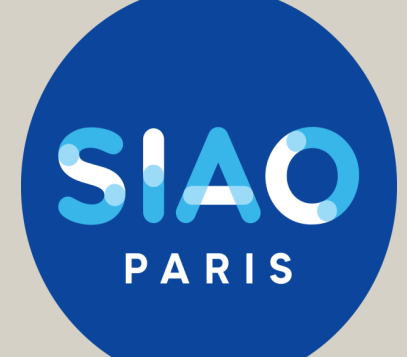

# GUIDE SI-SIAO **Gestionnaire Local**

**(sans hébergement) Version : 22/09/2023**

> Ce document est actualisé régulièrement, pour intégrer les évolutions du SI SIAO

La version la mieux actualisée est toujours disponible sur le site

Si vous ne trouvez pas réponse à vos questions, si vous avez des suggestions pour améliorer ce guide, écrivez nous ! supportsisiao@samusocial-75.fr

# Sommaire Gestionnaire local

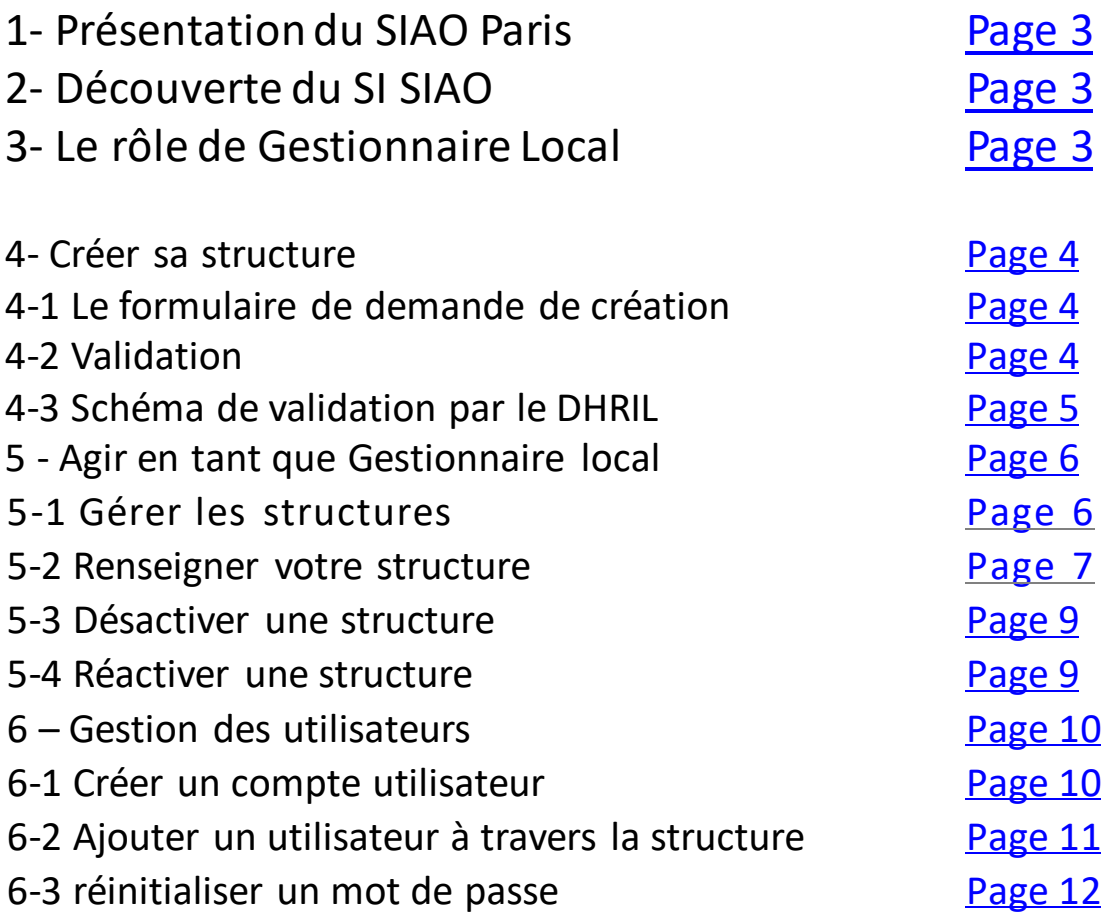

# **1- Présentation du SIAO Paris**

Vous pourrez trouver toutes les informations sur missions, l'organisation du SIAO 75 et les différents pôle (Pôle Habitat, 115 et la Coordination des Maraudes) dans le guide prescripteur. [\(https://www.siao.paris/p/documentation-si-siao](https://www.siao.paris/p/documentation-si-siao))

# **2- Découverte du SI SIAO**

Vous pourrez trouver toutes les informations sur les différents rôle dans le SI SIAO et les statuts de la demande d'insertion dans le guide prescripteur (<https://www.siao.paris/p/documentation-si-siao>)

# **3- Le rôle de Gestionnaire Local**

Le Gestionnaire local s'occupe de la gestion de la structure de premier accueil et/ou d'hébergement.

Il est le garant du bon usage du Système d'Information dans sa structure et du respect du RGPD.

Sur le SI SIAO un gestionnaire local peut :

- ✓ Saisir les informations générales concernant l'identité de l'organisme
- $\checkmark$  Créer et supprimer les comptes des utilisateurs de la structure
- $\checkmark$  Créer et supprimer des groupes de places
- <span id="page-2-0"></span>✓ Accéder à certains indicateurs d'activité

# **4- Créer sa structure**

#### **4-1 Le formulaire de demande de création**

Afin de pouvoir saisir des demandes dans le SI-SIAO, une structure doit être créée dans le logiciel.

Lien vers le formulaire de demande de création : <https://www.siao.paris/p/demande-de-creation-de-structure>

# **Formulaire de demande de création**

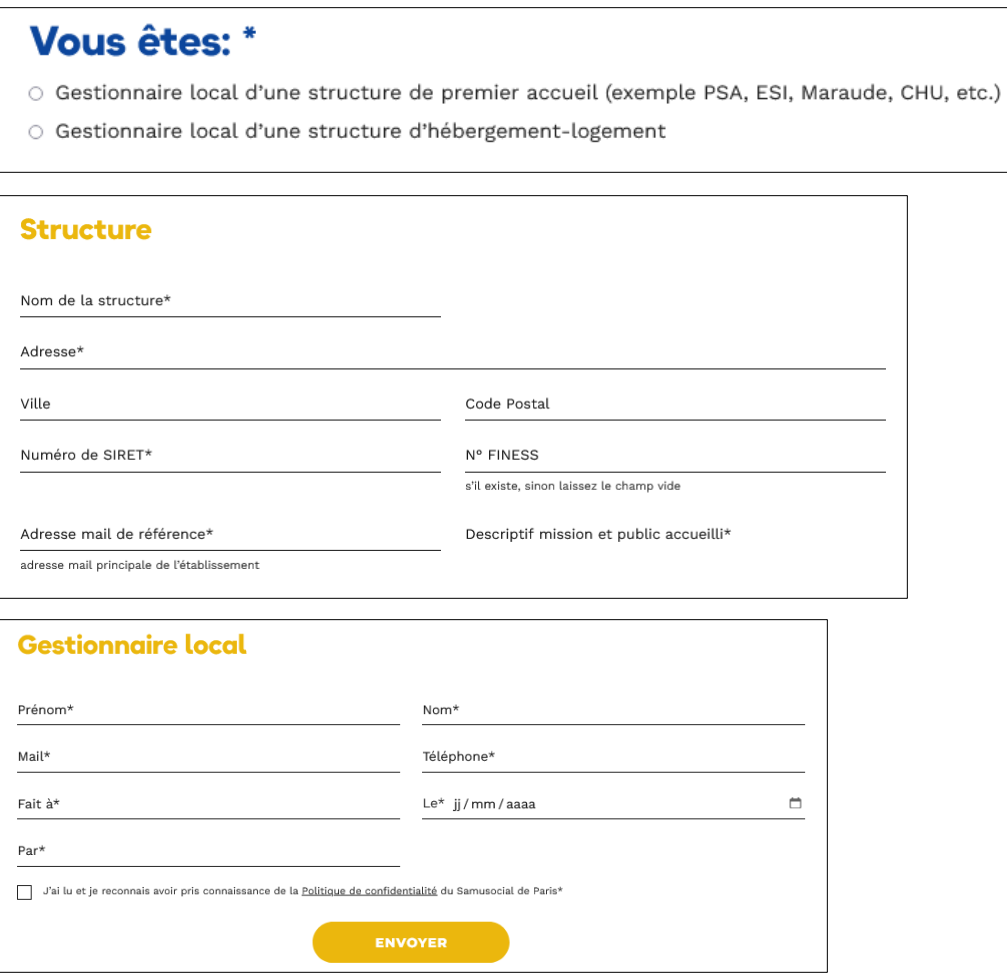

#### **4-2 Validation**

<span id="page-3-0"></span>La validation de création de votre structure sur le SI est faite par la DHRIL. Le SIAO 75 ne peut vous donner de temporalité quand au traitement de votre demande.

#### **4-3 Schéma de validation par le DHRIL**

En vert, votre structure. En bleu, les décisionnaires.

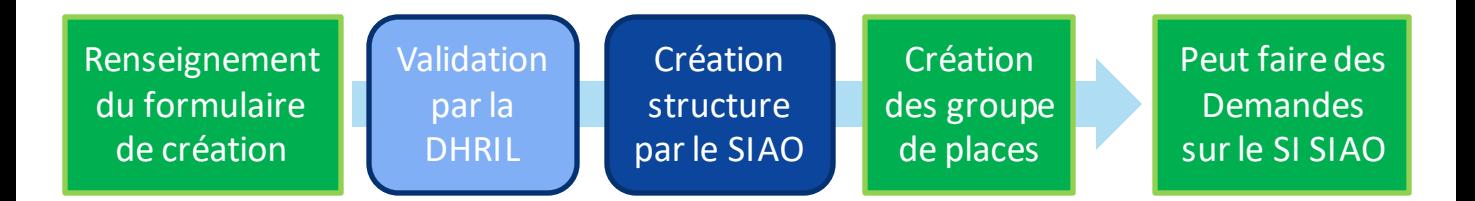

**Avec les informations renseignées, le SIAO 75 va vous octroyer un rôle de gestionnaire local.** 

Avec votre rôle de Gestionnaire local vous pourrez créer des groupes de places :

> Par bloc (pour les structures d'hébergement) : un nombre maximum de places est défini, sans détail de la localisation des ménages.

>Par chambre (pour la stabilisation) : vous pourrez informer la chambre de chaque ménage.

Toutes les informations pour créer un groupe de place se trouveront dans la section [Gérer et créer les groupes de places.](#page-12-0)

<span id="page-4-0"></span>En cas de difficultés, il est possible de demander une aide au [supportsisiao@samusocial-75.fr.](mailto:supportsisiao@samusocial-75.fr)

# **5 - Agir en tant que Gestionnaire local**

Avant toute manipulation sur le SI , il vous faut cliquez sur le menu déroulant en haut à droite de l'écran et sélectionnez le profil « **Gestionnaire Local** » Opérateur SIAO

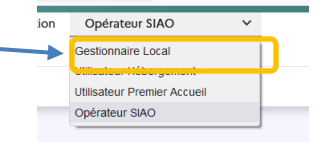

#### **5-1 Gérer les structure s**

Pour modifier les informations liées à votre structure, cliquez sur l'onglet « Administration »puis « Gérer les structures »

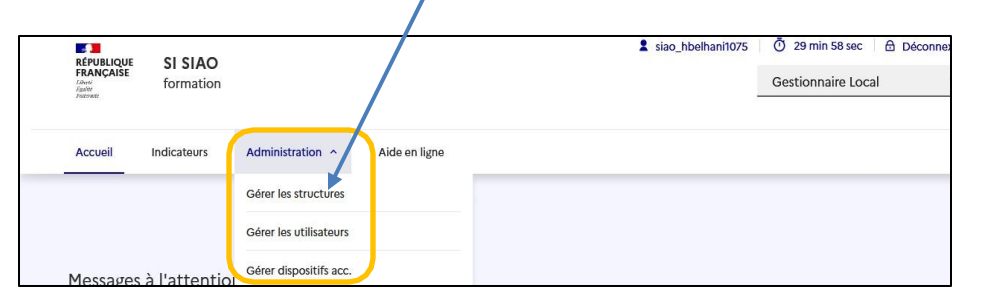

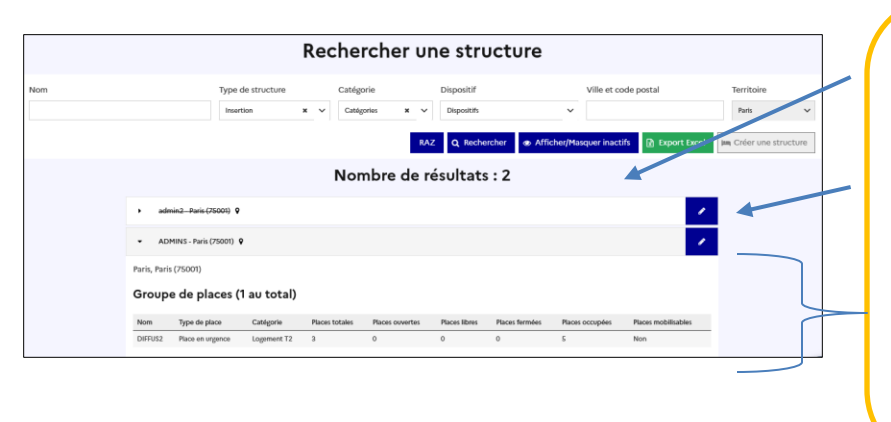

Automatiquement, vos structures apparaissent

Cliquez sur le crayon pour y accéder

Pour les structures d'hébergement : Cliquez sur le nom pour déployer le volet d'information sur vos capacités d'accueil

#### **Plusieurs onglets :**

**Structure** : Tous les éléments informatifs

**Bâtiments /Groupes de places**: uniquement pour les structures d'hébergement **Utilisateurs**: regroupe toutes les personnes ayant des droits dans la structure

**Export excel** : permet d'éditer les données de votre structure (utilisateurs, hébergés, places…)

<span id="page-5-0"></span>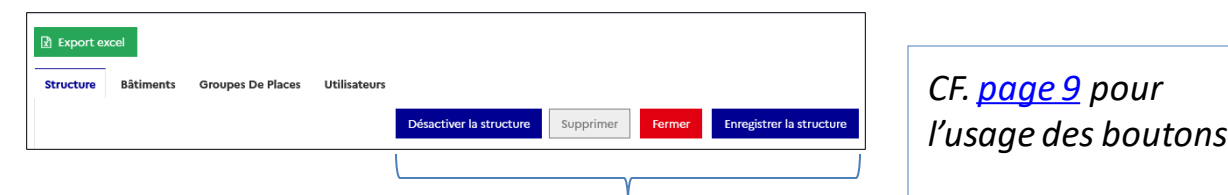

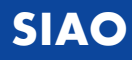

#### **5-2 Renseigner votre structure**

Les champs de renseignement sont en 2 parties :

- ➢Données générales : l'identité de votre structure, les contacts, horaires…
- ➢ Informations complémentaire : le type de bénéficiaire pris en charge

<span id="page-6-0"></span>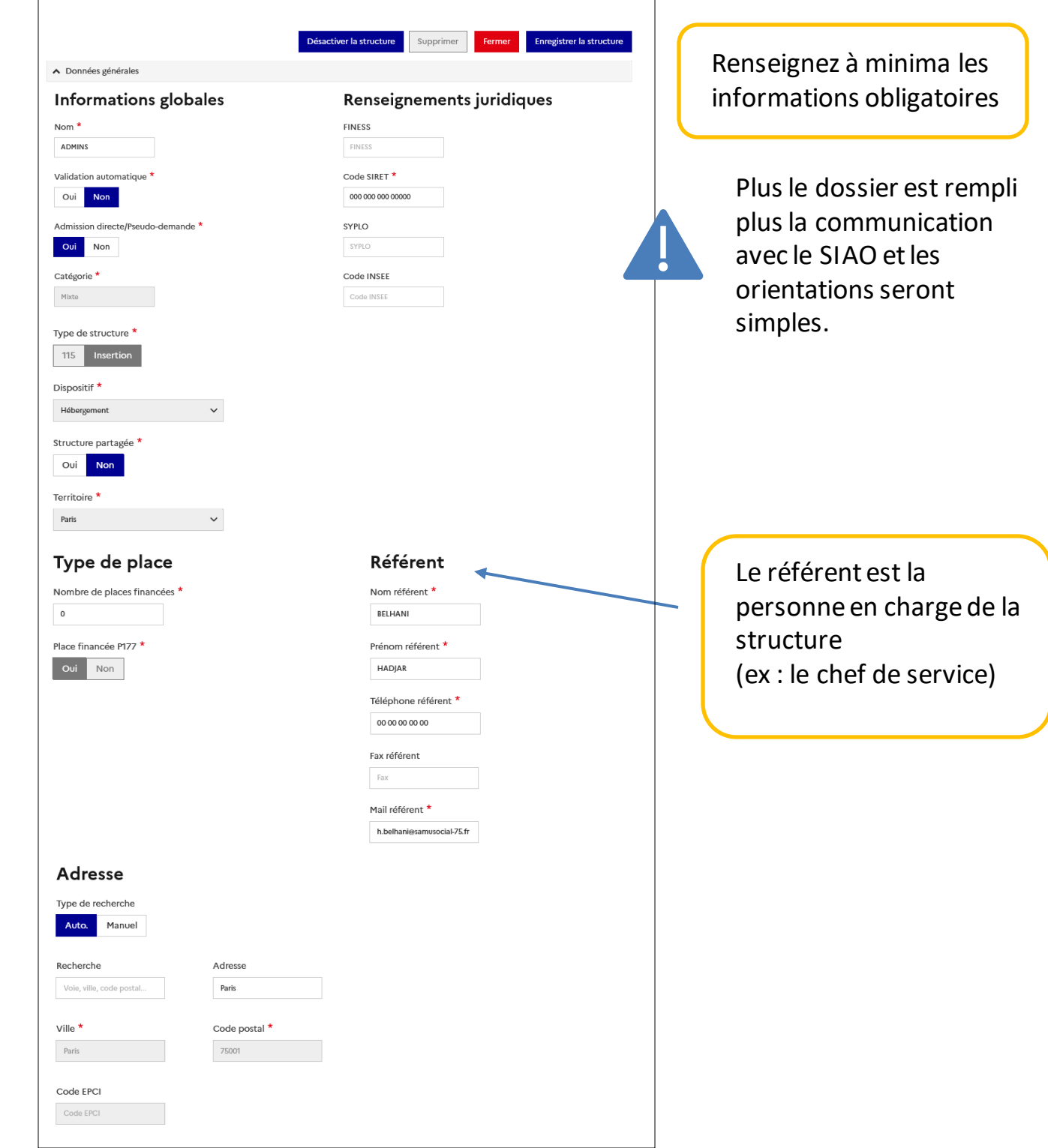

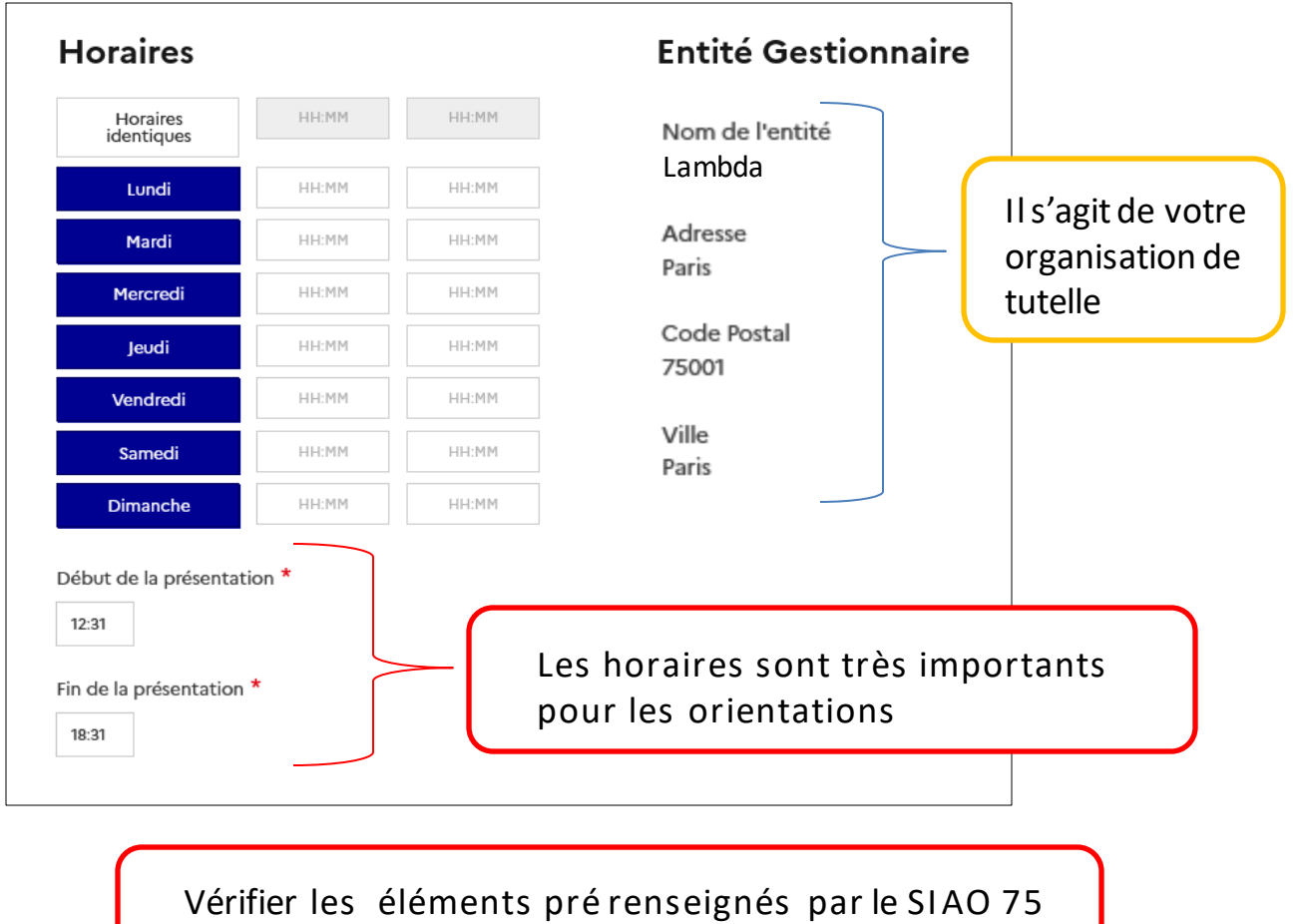

lors de la création de la structure.

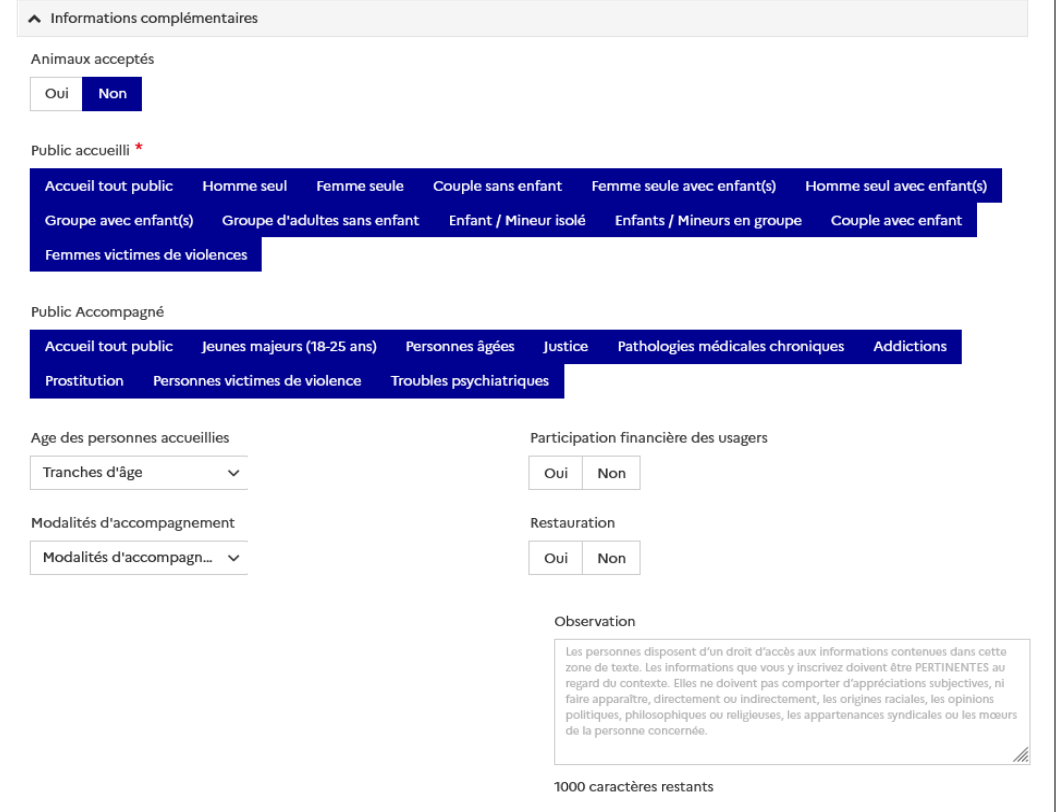

#### **5-3 Désactiver une structure**

Désactiver une structure permet de conserver toutes les informations à son sujet mais de ne plus la faire apparaître comme étant disponible. (ex : les places hivernales).

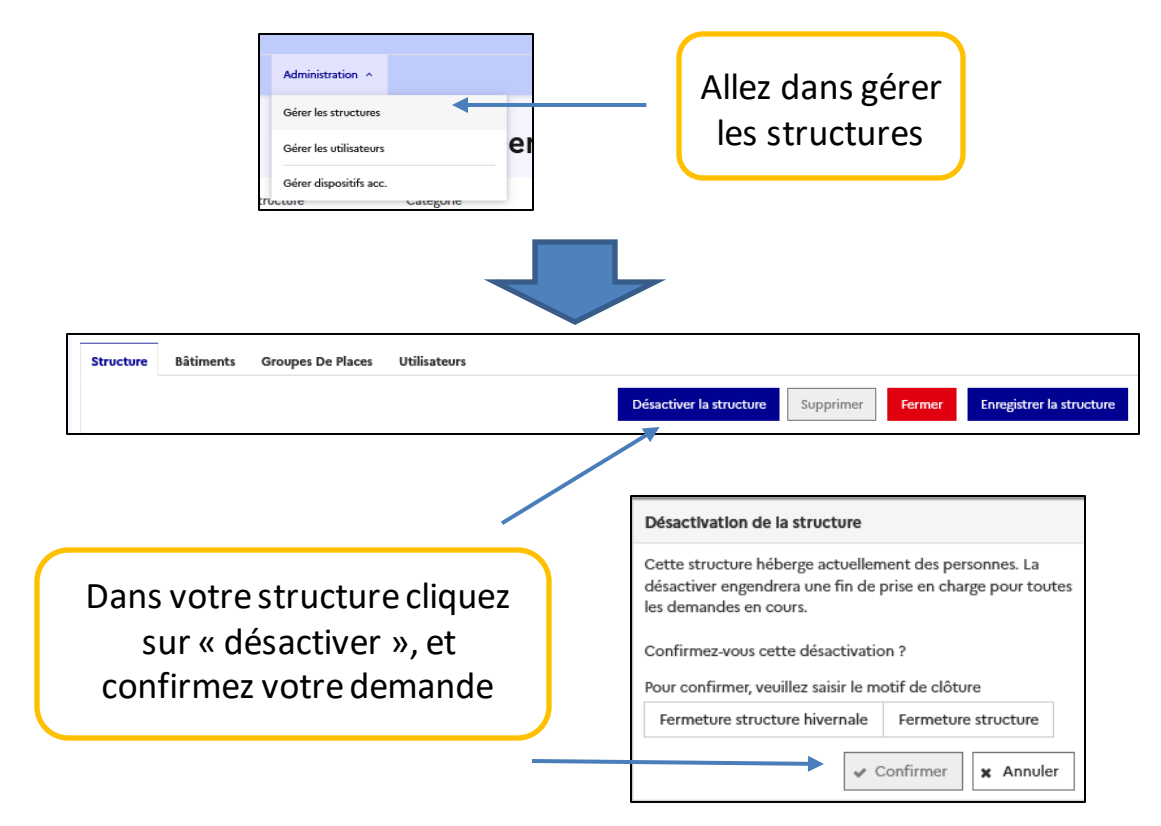

#### **5-4 Réactiver une structure**

Pour réactiver une structure, cliquez sur le bouton Réactiver qui aura alors remplacé le bouton Désactiver.

![](_page_8_Figure_5.jpeg)

<span id="page-8-0"></span>![](_page_8_Picture_6.jpeg)

# **6– Gestion des utilisateurs**

#### **6-1 Créer un compte utilisateur**

❖Uniquement disponible avec le rôle «Gestionnaire local » ❖L'accès d'un travailleur social est personnel. Il ne peut en avoir qu'un et le gardera même s'il change de structure.

![](_page_9_Picture_3.jpeg)

<span id="page-9-0"></span>![](_page_9_Picture_4.jpeg)

#### **6-2 Ajouter un utilisateur à travers la structure**

❖Méthode utilisable uniquement pour les utilisateurs possédant déjà un compte.**Accueil** Indicateurs Administration ^ Gérer les structures Gérer les utilisateurs  $\overline{\phantom{a}}$  RAZ **4** Créer un utilisateur **2** Paris  $\sim$  Structures Gérer dispositifs acc. Dans « administration », cliquez sur « gérer les Structures » Rechercher une structure Vos structures s'affichent automatiquement RAZ Q Rechercher @ Affir Nombre de résultats : 2 INS., Paris (75001) 9 Entrez dans votre structure **R** Export excel Allez dans « utilisateurs » **Structure Bâtiments Groupes De Places Utilisateurs** Cliquez sur « ajouter » puis Utilisateur Hébergement informer le nom de la  $\bullet$ personne à associer à un rôle  $\bullet$  $\bullet$ L'icône vous permet d'effacer un utilisateur

<span id="page-10-0"></span>![](_page_10_Picture_2.jpeg)

**Il n'est pas possible de supprimer manuellement un utilisateur du SI SIAO.** Vous pouvez en revanche [supprimer l'ensemble des profils d'un utilisateur](https://basedeconnaissances.sisiao.social.gouv.fr/support/comment-ajouter-ou-retirer-un-profil-à-un-utilisateur) **;** sans affectation, il n'aura plus accès aux données du SI SIAO.

#### **6-3 réinitialiser un mot de passe**

#### **Par le gestionnaire local :**

![](_page_11_Picture_88.jpeg)

#### **Par l'utilisateur :**

![](_page_11_Picture_89.jpeg)

<span id="page-11-0"></span>❖Vérifiez vos spams au besoin.

> En cas de problème, contactez le [supportsisiao@samusocial-75.fr](mailto:supportsisiao@samusocial-75.fr)

Envoyer la deman

# SIAO PARIS

Retrouvez l'actualité du SIAO PARIS sur notre site internet : https://www.siao.paris/

> Notre espace ressources: <https://www.siao.paris/p/ressources>

Nos formations: <https://www.siao.paris/p/agenda-des-formations>

> <span id="page-12-0"></span>Nous contacter [supportsisiao@samusocial-75.fr](mailto:contact.siao@samusocial75.fr)